Hello from the Arizona Medical Board IT team.

Arizona Medical Board has formed a partnership with SpecOps Software to providea highly robust, secure and easy way to manage your AMB/PA/DOBoard domain password. SpecOps uReset is the name of the service the agency is using to provide the ability to reset your password or unlock your domain account (this service will not change your state google email password).

## • **What does this change mean for me?**

- a. Beginning on January 21, 2019, you will be able to add 2-step verification to your account. By enrolling, you will be able to utilize the Self Service portal to change your password or unlock your account, even outside of regular business hours.
- **What is 2-step verification?**
	- a. A password is all that protects your account right now, and passwords can be easier to obtain than you might think.
	- b. 2-step verification adds another step to the login process. After you enter your password, you will be asked for a passcode from your mobile device. This raises the stakes for someone thatwants to get into your account, because now they have to get your password and your phone.
- **Why is this change happening?**
	- a. Though you may only change your azmd/azpa/azdo.gov domain or account information infrequently, someone with your password could sign in at any time and make changes. This extra layer of security makes it harder for someone to log in as you, which protects the services you make available to the public via our agency's domain.

Please use the following documentation to get started.

## ENROLLINGIN SERVICE

## **\*\*\*Recommended web browser Google Chrome\*\*\***

**\*\*\*Download the Google Authenticator app (for Android go to Google Play Store, or for iOS go to App Store) on your mobile device before you begin\*\*\***

1. In order to use the self-service password features, you must first complete a onetime enrollment. [Click here to begin](https://login.specopssoft.com/Authentication/Enroll?domainName=azmd.gov) enrollment process

**\*\*If the link above does not work, copy and paste the link below into your web browser\*\*** <https://login.specopssoft.com/Authentication/Enroll?domainName=azmd.gov>

## **\*\*If for any reason, you see this message displayed, click on Cancel\*\***

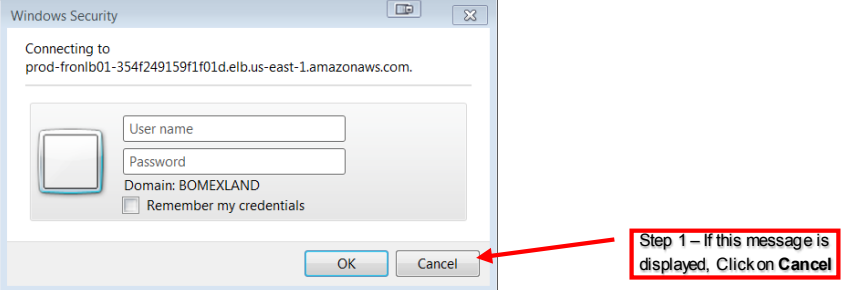

2. Enter your user name to complete first part of windows authentication.

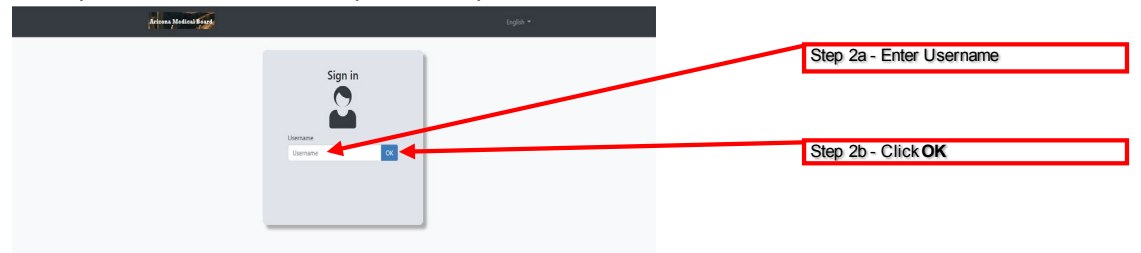

3. Windows Identify: enter your windows password to complete second part of Windows authentication

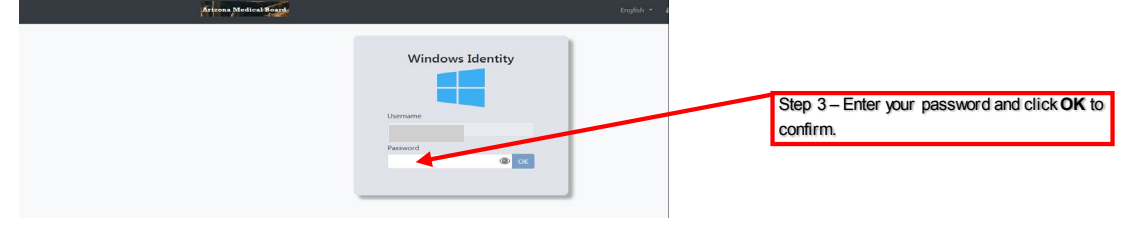

4. Select Google Authenticator as identity service for future password recovery and download the Google authenticator app from Apple store/google play store depending on mobile device of use.

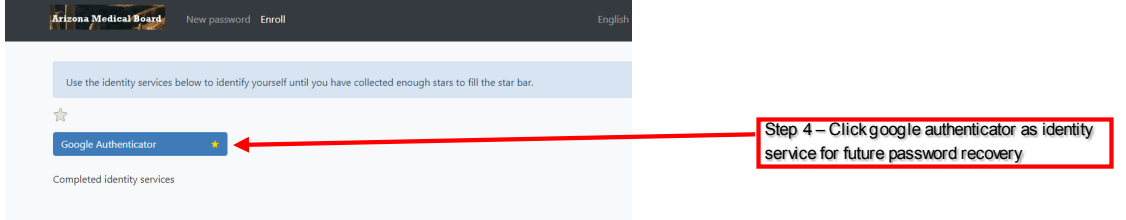

5. Follow the steps below to sync your domain account with the google authenticator app on your mobile device by scanning the QR code displayed on your computer browser. (For IOS you should see + sign on top right on google authenticator which will give you an option to scan the barcode).

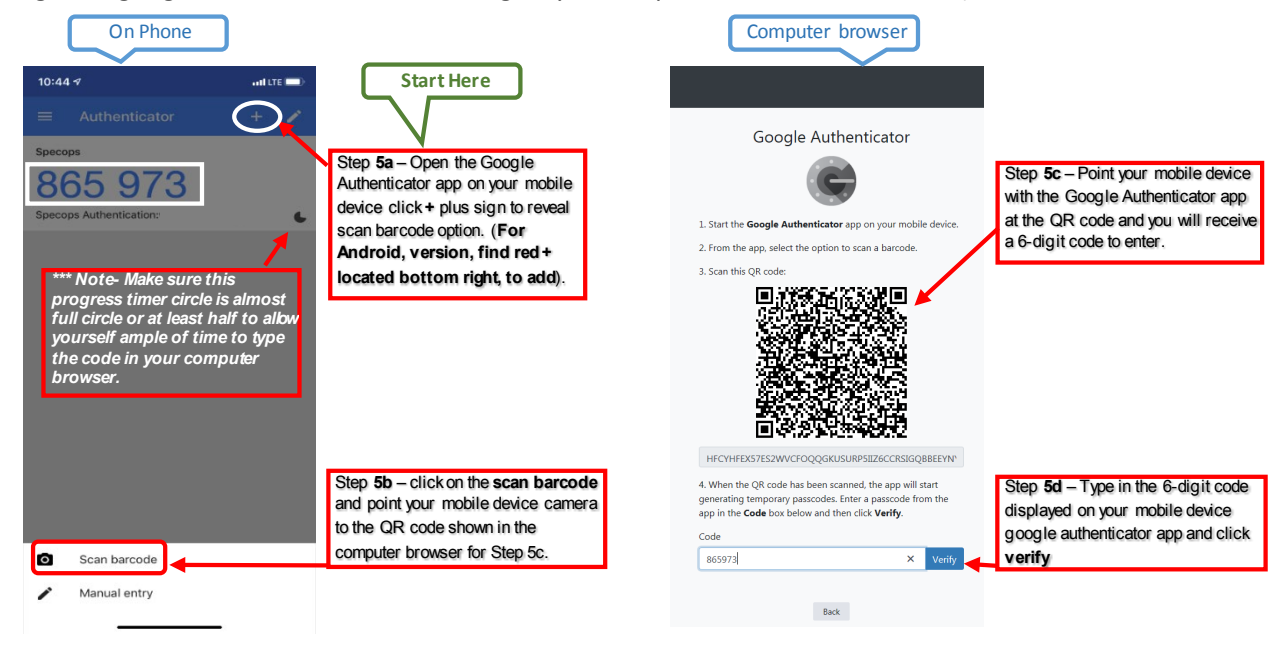

6. Click on **Fundane** button to complete the enrollment process and sign out of the page that follows completion.

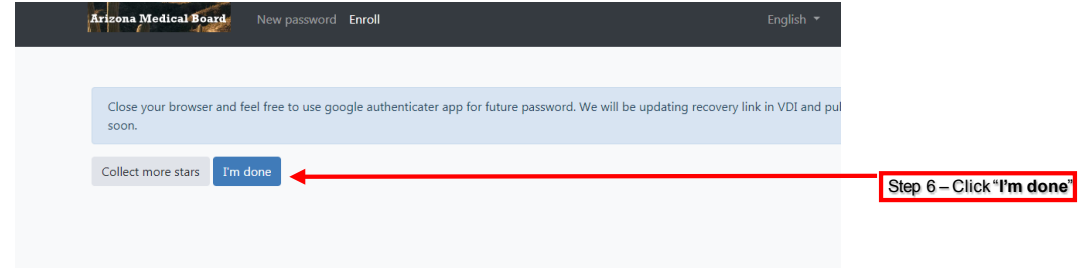

7. Finally, sign out of the enrollment process

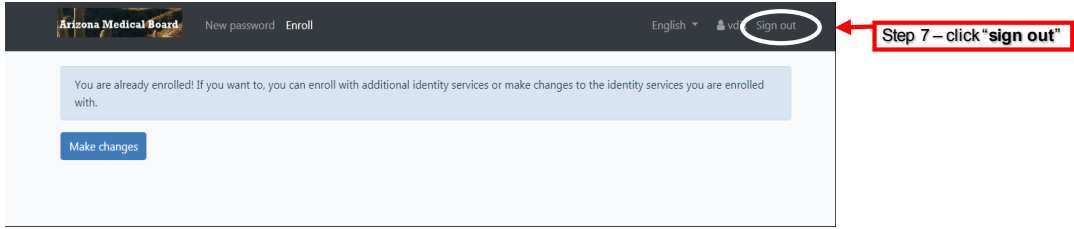